# IMPORTING FIELDS FROM AN EXCEL SPREADSHEET

# *Chris Kelley*

# *March 4, 2009*

It may be more convenient to collect data in an Excel spreadsheet rather than creating forms and fields directly in Dynasite. If you format the fields in the excel spreadsheet in the following method, it is possible to import the fields directly into the system.

First create the new form in the system.

# Administration

#### Application Administration

#### • Form Administration

- O Create a new form
- O Generate Form Changes
- O Form Import
- O Field Import Imports a list of fields exported from Excel in xml format. Must use field names from FormField class.
- O View Field List
- O View List of Rules
- O Manage Flows
- SQL console
- · Application Update Job Log
- Reload TCC web application

Keep track of the Table name – you'll use that name for the exported xml file.

#### **Admin: Form Admin: Create Form**

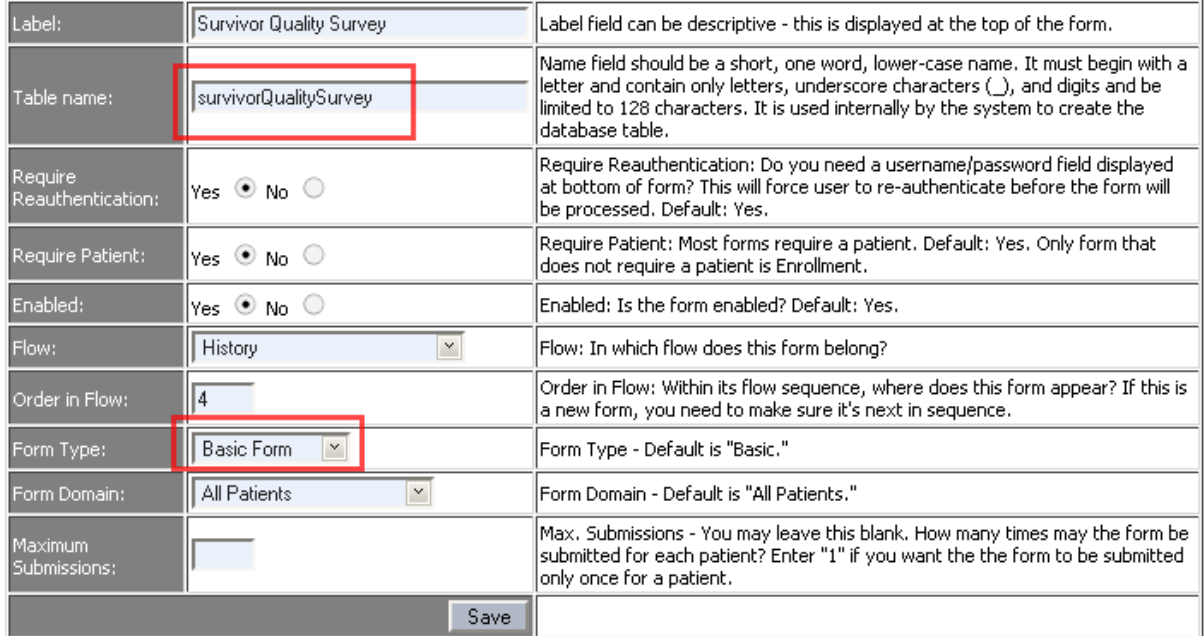

Be sure to select Basic form.

The system will display a form with two fields – table begin and end.

# Admin: Form Admin: Edit Items for Survivor Quality St

Refresh page | Add new field... | Add Shared Field | Reload

Save Field Order | | Preview Form |

Items on this form

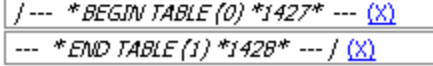

Restart the application to render the new form fields. This is very important **– do not forget this step!**

Now you're ready to export the fields from Excel. Open the spreadsheet. You may have collected the data in a different format:

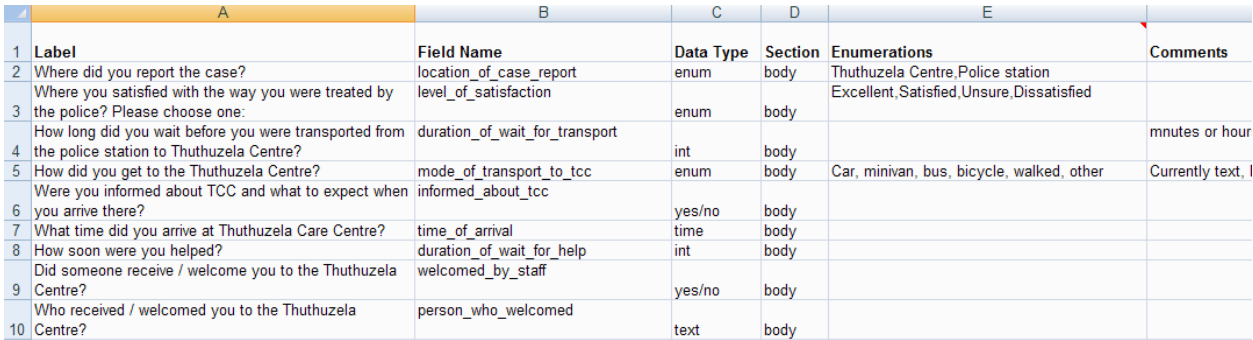

You'll need to re-arrange some of the fields and re-name some of the labels. The fields should be in the order of label, starSchemaName, type, and enumerationList, using those names in the first field. Here's how this list looks after re-arranging the fields:

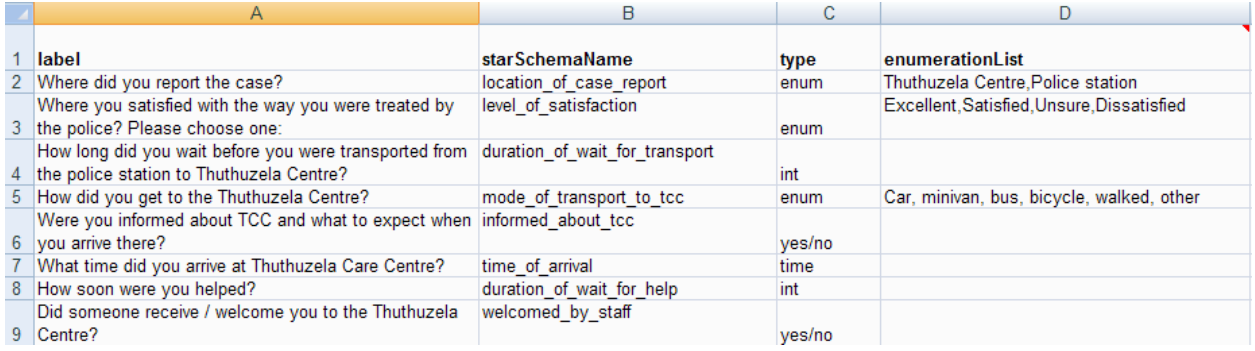

The names in the first row correspond to field names in the FormField object.

The types roughly correspond to field types in zcore. The field types to use:

- Text text entry box (VARCHAR(255))
- enum produces a dropdown. List the items in the dropdown in the enumerationList, comma-separated.
- $\bullet$  Int integer (int)
- float renders a text entry box.(float)
- yes/no a yes/no field (tinyint(4))
- $\bullet$  time a time widget (time)
- date a calendar widget (date)
- checkbox a checkbox (tinyint(1))
- textarea a large text field for example, for a Comments field. (Long Varchar)
- $\bullet$  info descriptive text display only, no data entry
- section header header of a section of fields, descriptive text display only, no data entry

Once the formatting is complete, go to Add-ins -> XML Tools -> Convert a Range to an XML List. If this does not appear in your copy of excel, see the [MS Knowledge base article HA10263509](http://office.microsoft.com/client/helppreview.aspx?AssetID=HA102635091033&QueryID=v53FolH4K&respos=3&rt=2&ns=EXCEL&lcid=1033&pid=CH100648521033) for instructions on how to install the XML Tools.

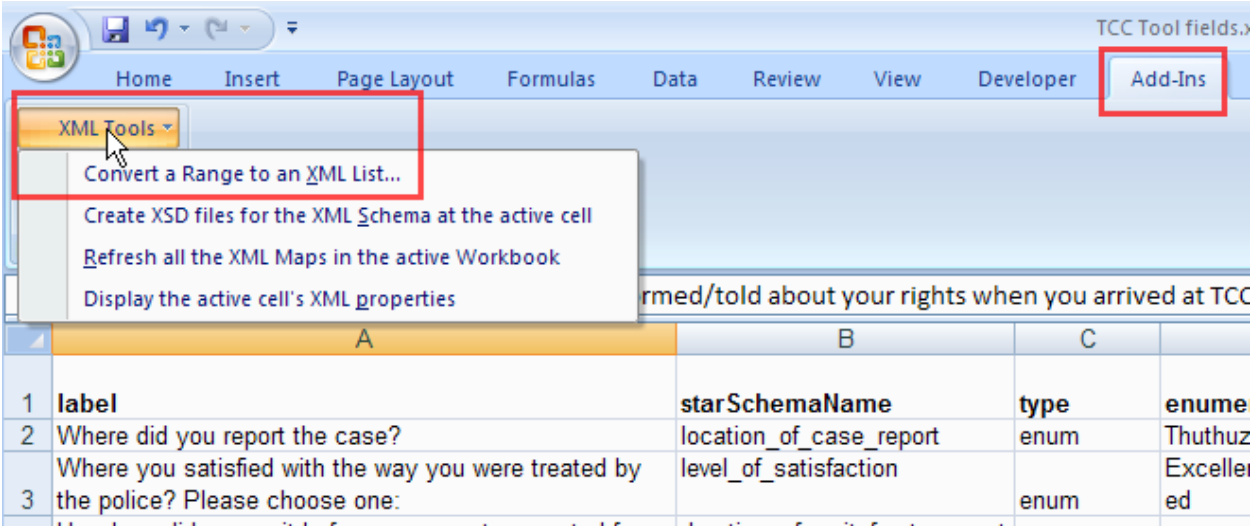

Complete the following:

- Select the range of fields you'd like to convert,
- select Yes, first row contains column names,
- Check Use Advanced Options
	- o Enter "list" for root
	- o Enter "org.cidrz.webapp.dynasite.valueobject.FormField" for row

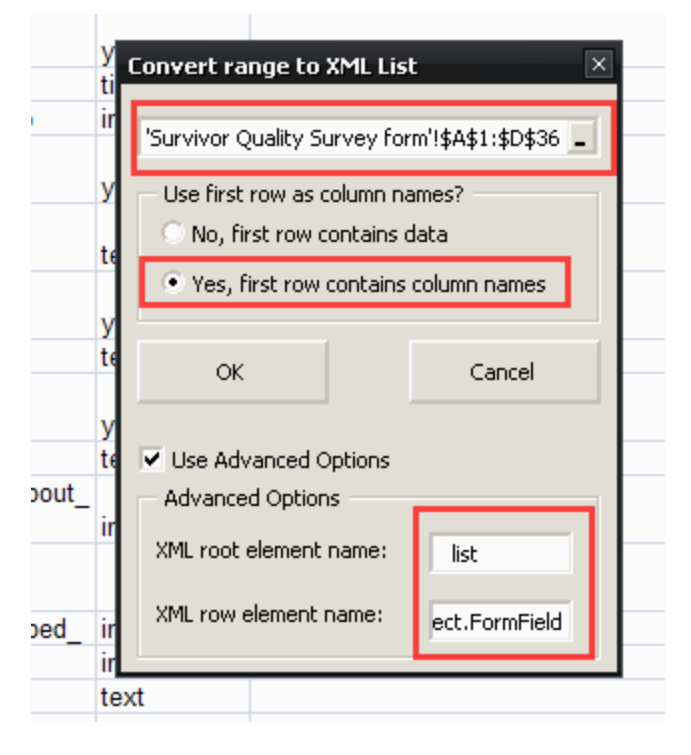

After pressing OK, Excel will render the table in a new format.

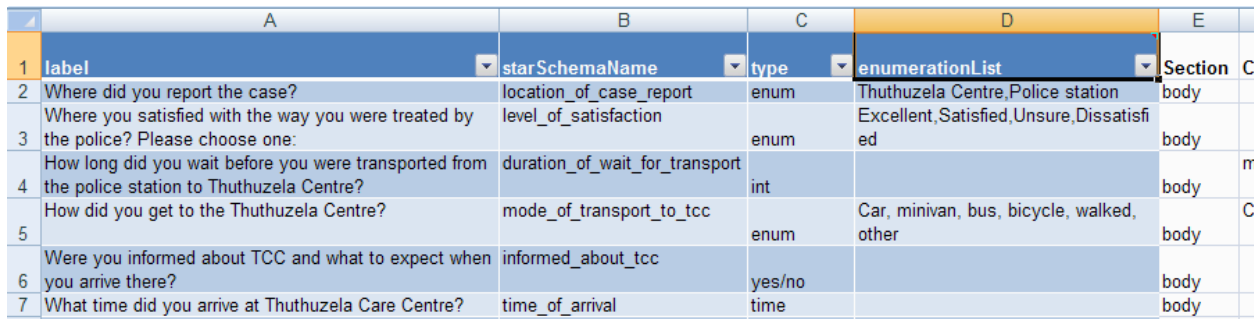

Now go to the Developer Toolbar and click Export:

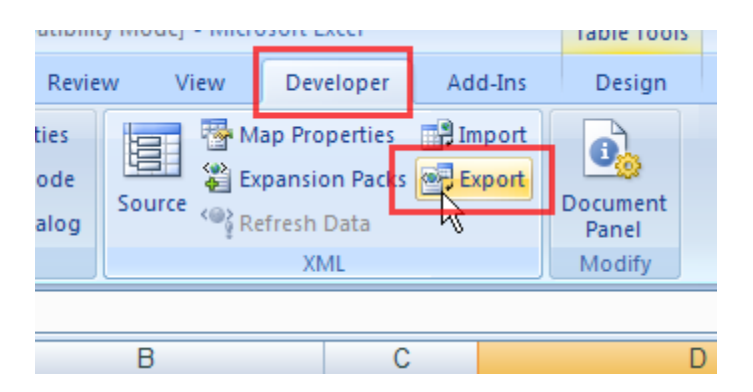

Browse to the zcore-app \webapps\archive\forms\import\new and save the xml file, using the table name mentioned earlier. It is important to get this filename right or the import will not work.

Open this file in a text editor and do a search and replace of the following:

org\_cidrz\_webapp\_dynasite\_valueobject\_FormField

with

org.cidrz.webapp.dynasite.valueobject.FormField

Save the file.

Back to the web app, Login (you remembered to restart the app, correct?), go to the Admin page and click "Field Import."

# Administration

#### **Application Administration**

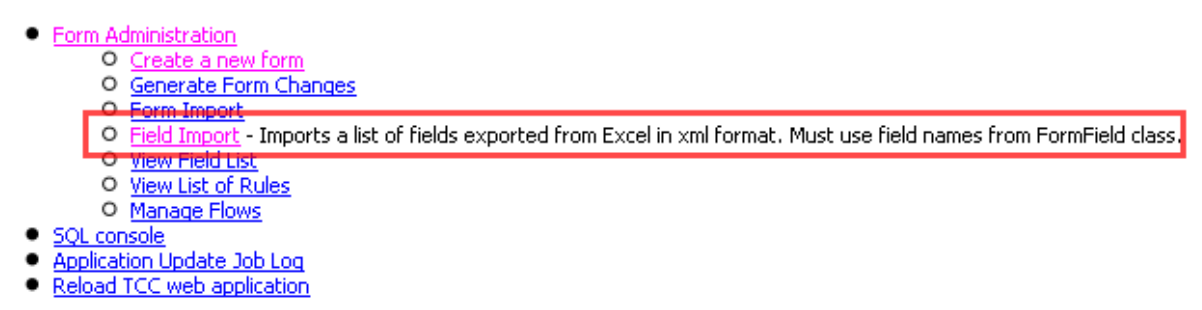

Click the link to the new fiel you just created.

### **Field Import**

Please place the forms you wish to import in C:\tcc\webapps\archive\forms\import\new\

Here is a list of the forms available for Field import into the system. Click on the desired name to import.

File name survivorQualitySurvey.xml

If all goes well, you'll receive a confirmation message that tells you that the file has been moved to the completed directory. Now proceed to the Admin -> Form Admin page to select the form and edit the fields. Be sure to drag the "End Table" field to the end of the list and click "Save Field Order" before previewing the form.

The import may fail; don't fret. It's probably a syntax error in one of the fields. Open the xml file and fix the error. Remove any of the fields that were successfully important and try again.